## **INSTRUCTIVO PARA CONSULTAS CON LA CAMARA NACIONAL ELECTORAL**

1°) Se debe ingresar en el sitio del Poder Judicial de la Nación **-www.pjn.gov.ar-.**

2°) Cliquear en el margen derecho **"Pedidos de informes CNE".**

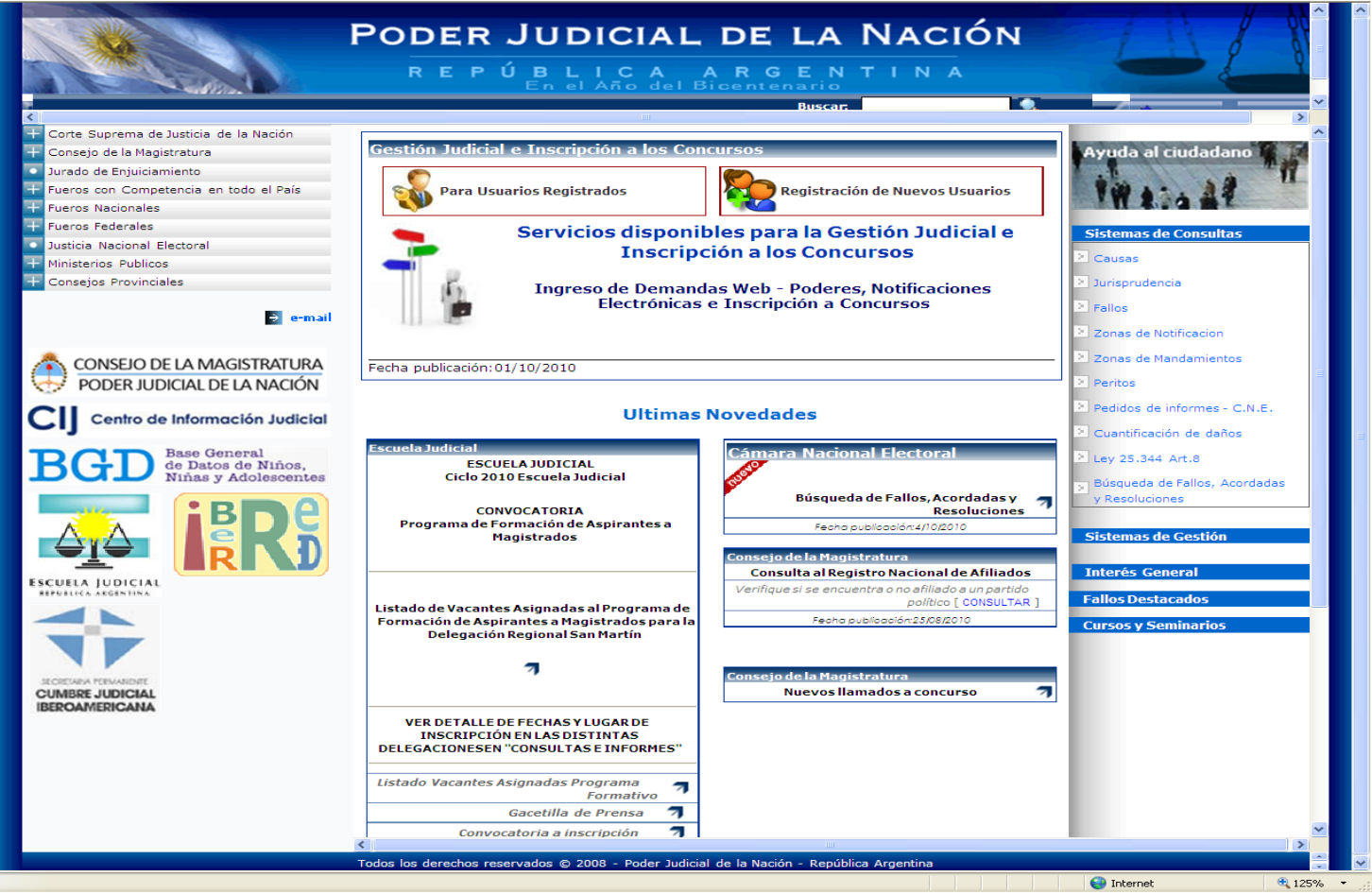

3°) Luego se deberán ingresar los números que aparecen en la imagen.

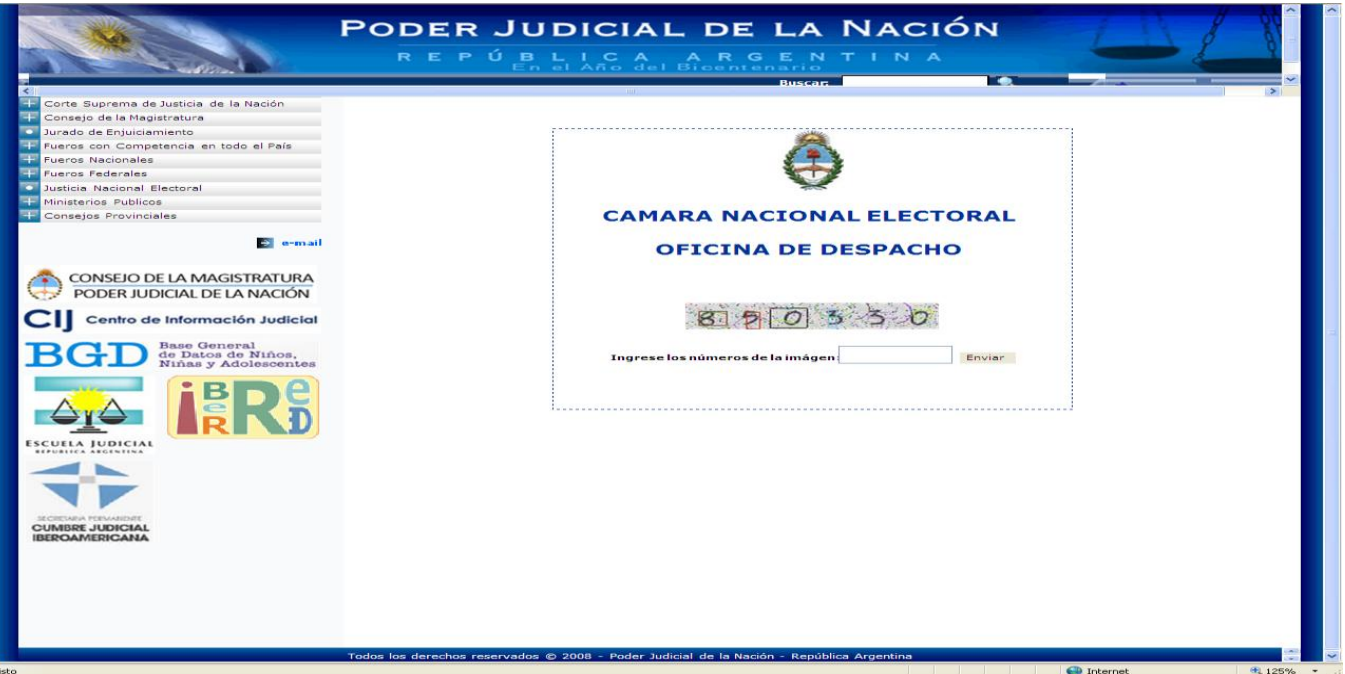

4°) A continuación deberá ingresar en el dominio de la casilla de correo institucional perteneciente a la fiscalía (por ejemplo Fiscalía en lo Criminal de Instrucción Nro. 7[: fiscri7-nac@mpf.gov.ar\)](mailto:fiscri7-nac@mpf.gov.ar) y como contraseña la palabra "nueva", cuando el sistema se lo pida, la contraseña deberá ser modificada.

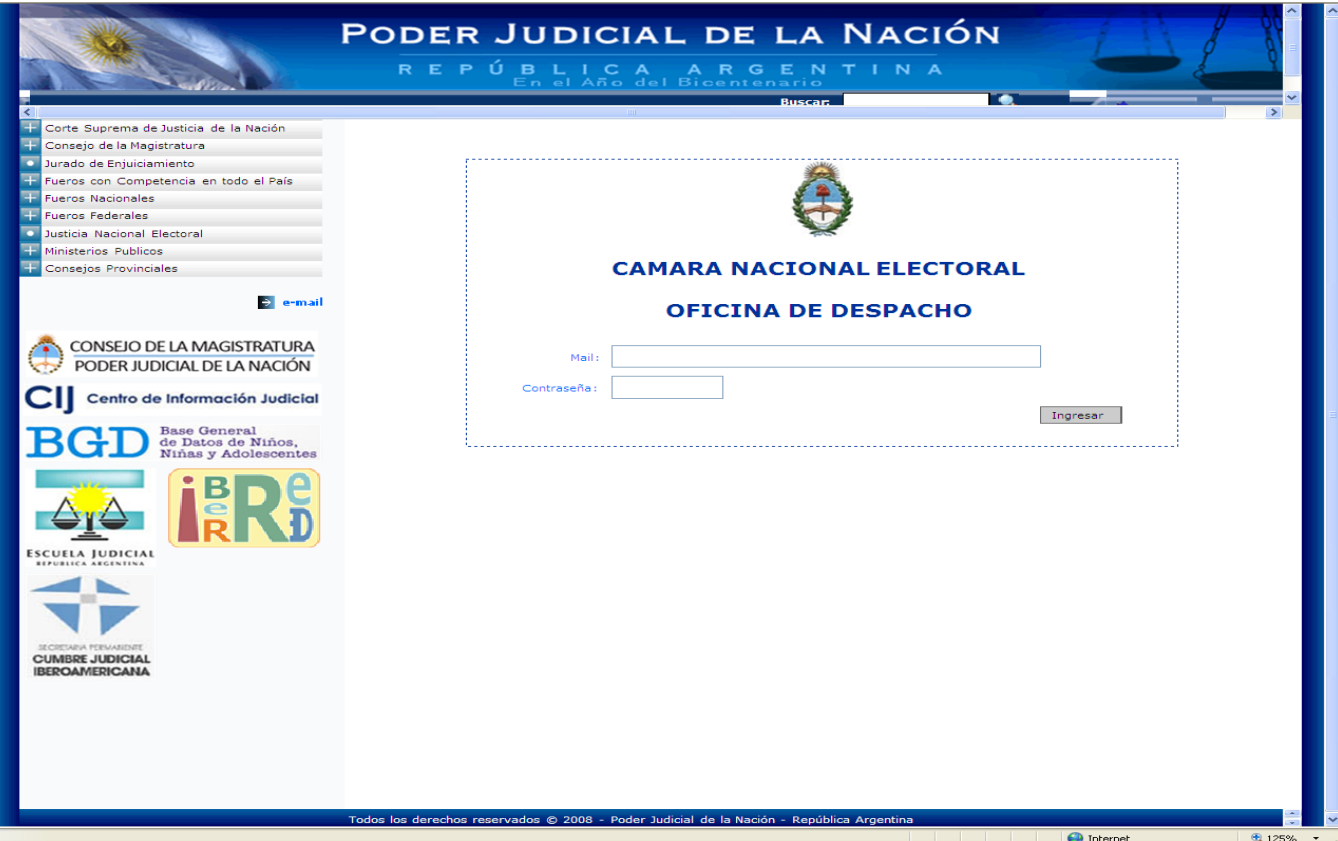

## 5°) Deberá optar por trámite **NO ARANCELADO**

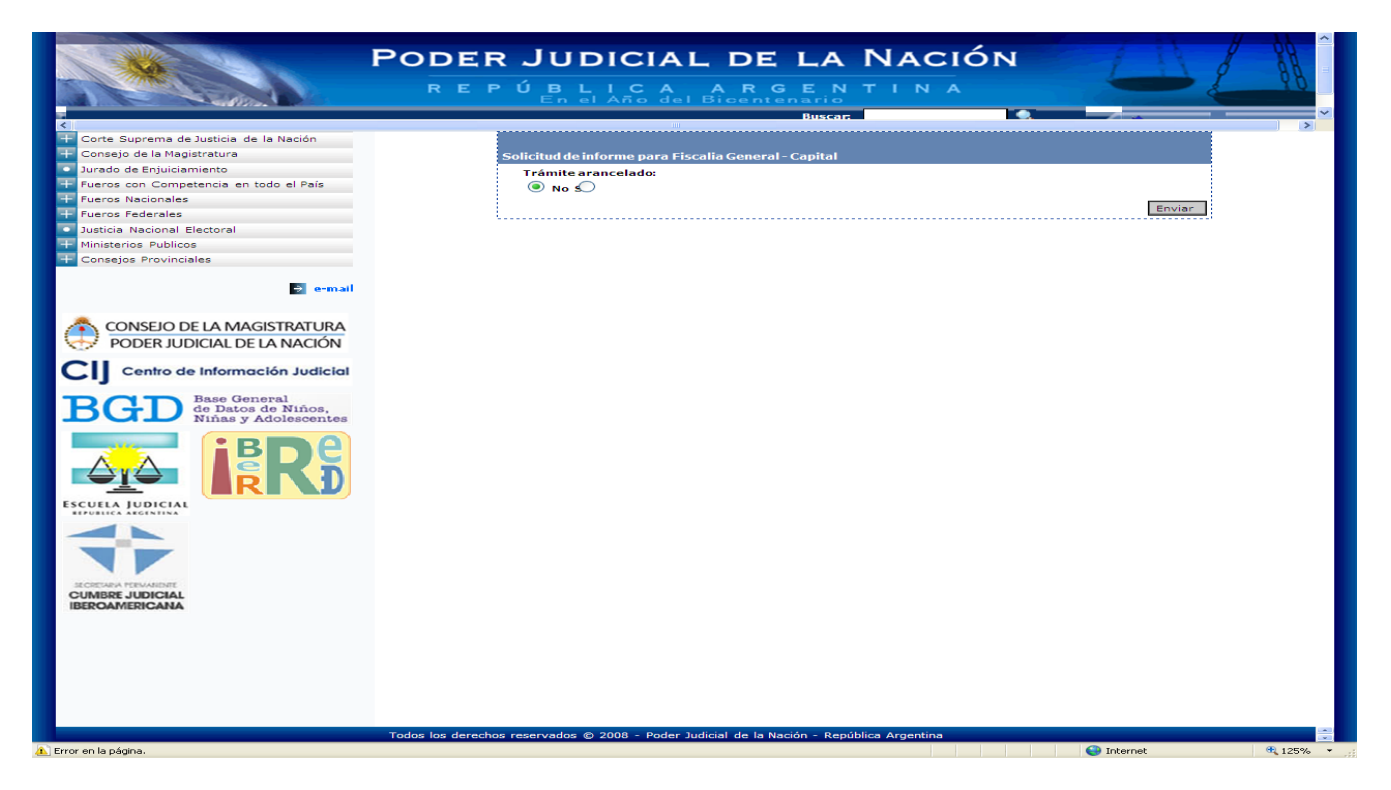

6°) Finalmente visualizará la pantalla que debajo se ilustra en la cual deberá ingresar los datos que pide el sistema: Nombre del titular de la Fiscalía, Nro. de Causa (indicar preliminar al caso) y un número de teléfono.

Recuerde que puede efectuar **hasta CINCO (5)** consultas cada vez que ingresa al sistema.

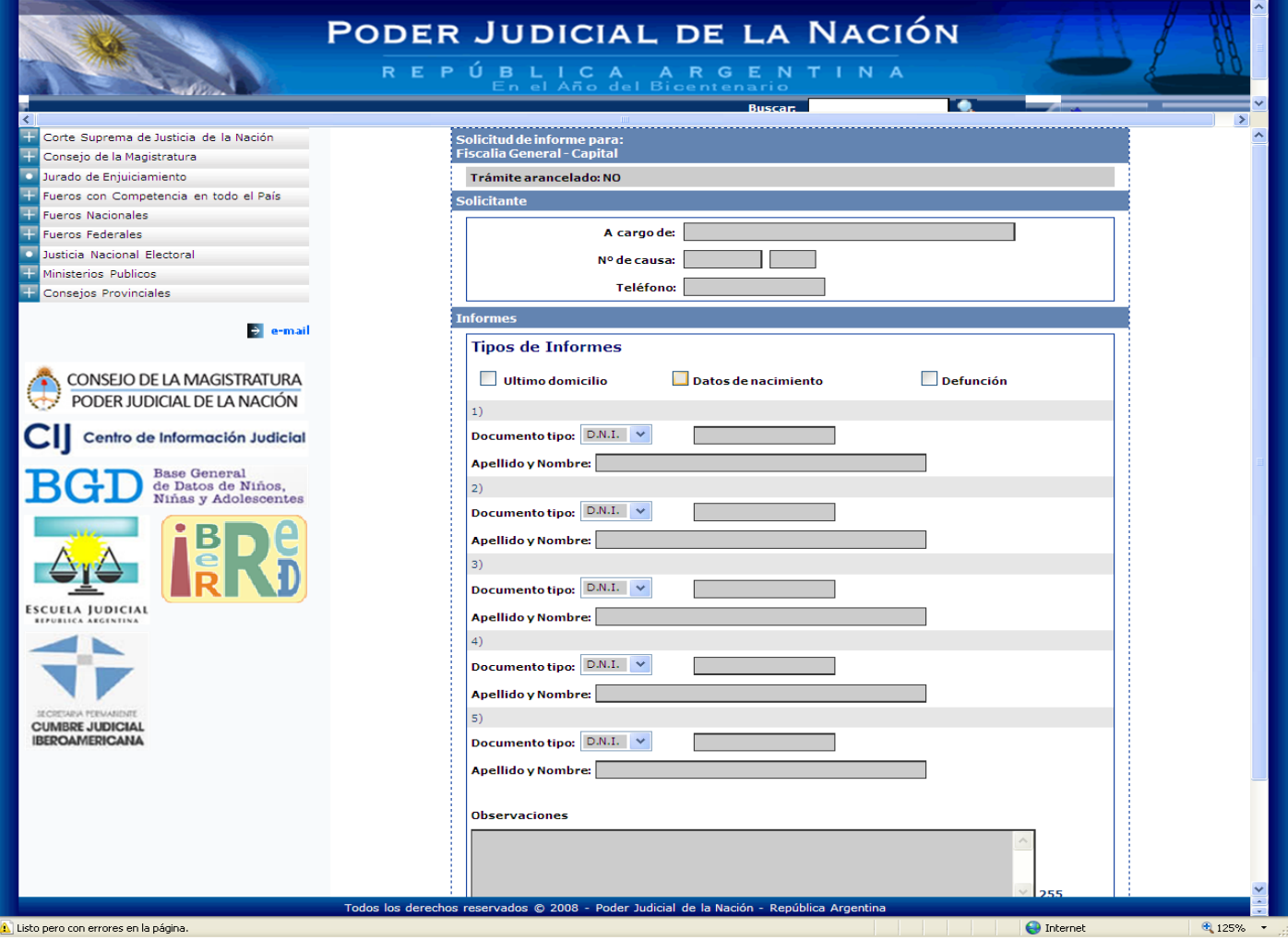

## **\*LAS RESPUESTAS CON LA INFORMACION SOLICITADA LA RECIBIRA EN UN LAPSO MAXIMO DE 24 HORAS EN LA CASILLA DE CORREO INSTITUCIONAL**